# Partie 2 : configuration adresse Email / Accès lecteurs distants

- configuration client Mail
- Installation Pulse Secure (connexion sécurisée depuis l'extérieur du GYB)
- Connexion des lecteurs distants (pour sauvegarder vos documents)

#### Contenu de la partie 2

- Configurer le compte Email
- Installer pdfExpert
- Se connecter à son volume personnel
- Se connecter au volume COURS
- Installation de « Pulse Secure » (connexion sécurisée)

## 12. Compte Email → Réglages → Mots de passe et comptes → Ajouter un compte

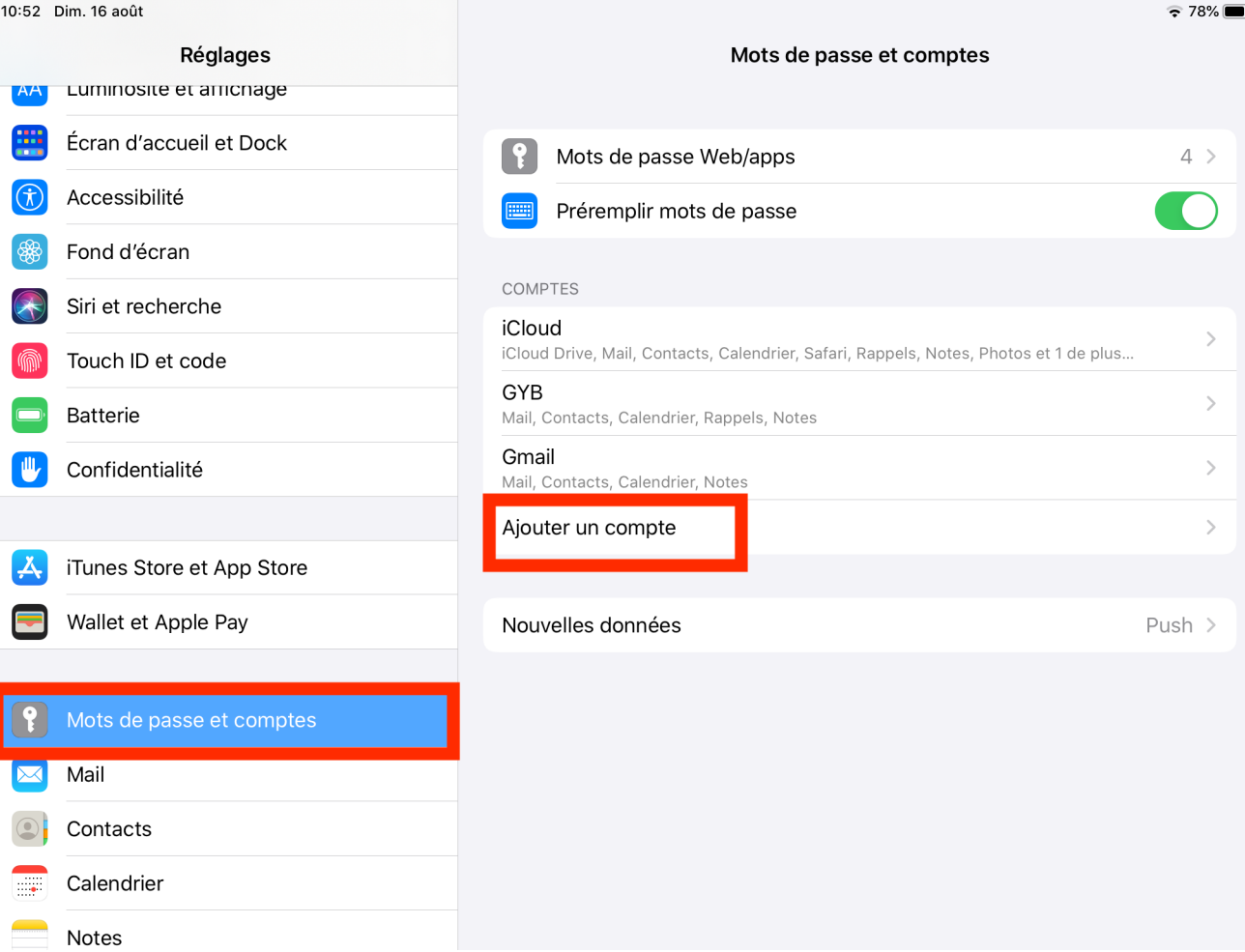

### 12. Compte Email Microsoft Exchange

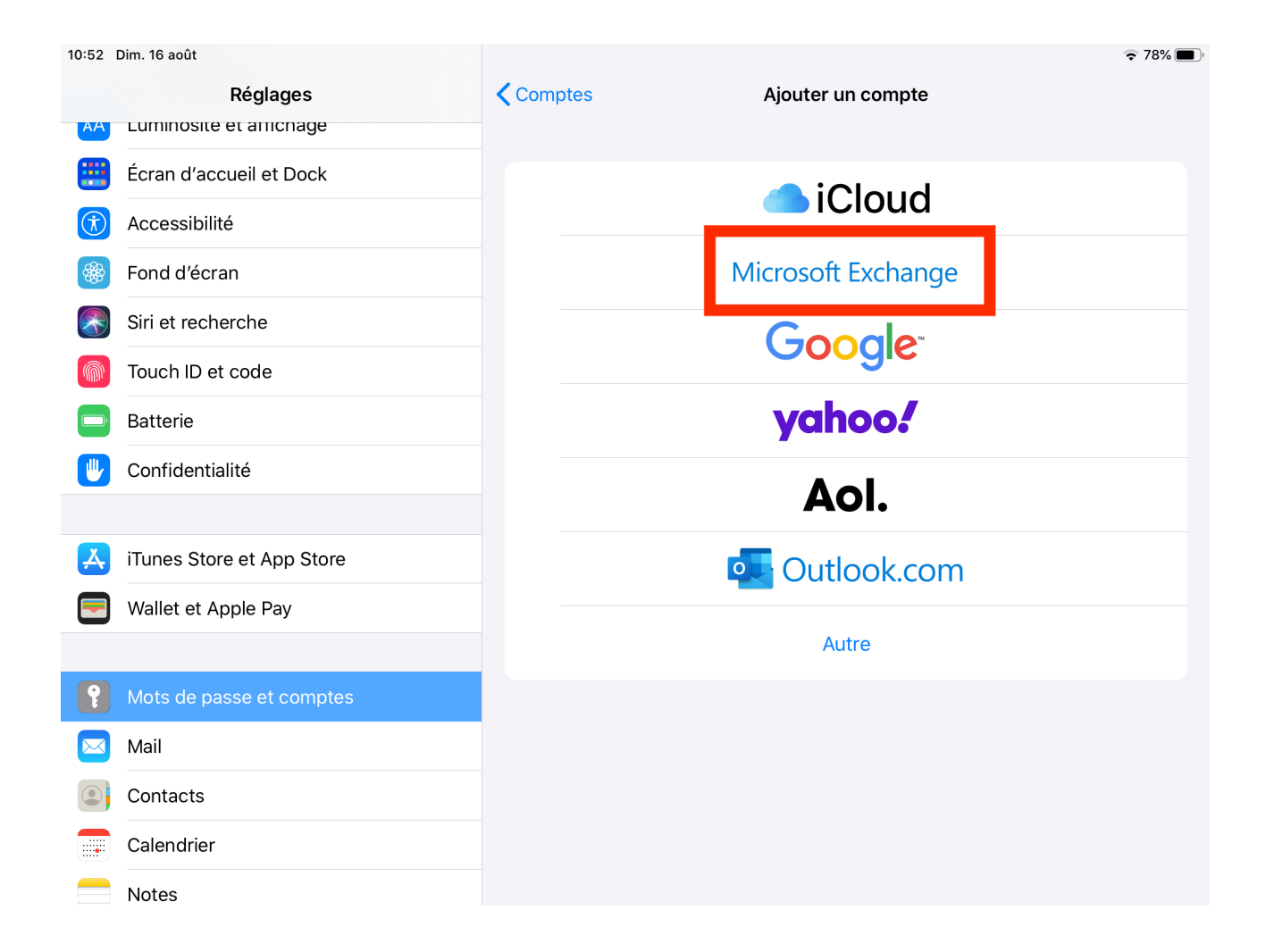

### 12. Compte Email Saisir votre adresse @gyb.ch

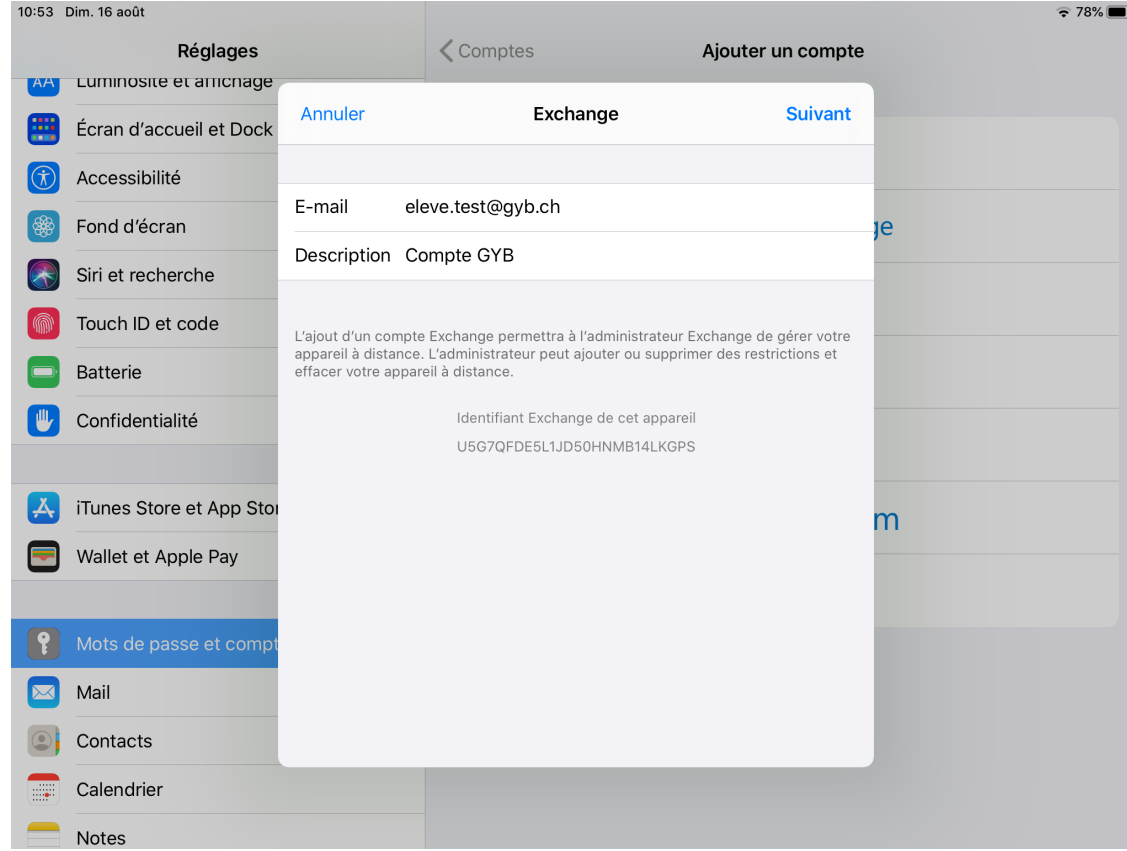

# 12. Compte Email : Se connecter

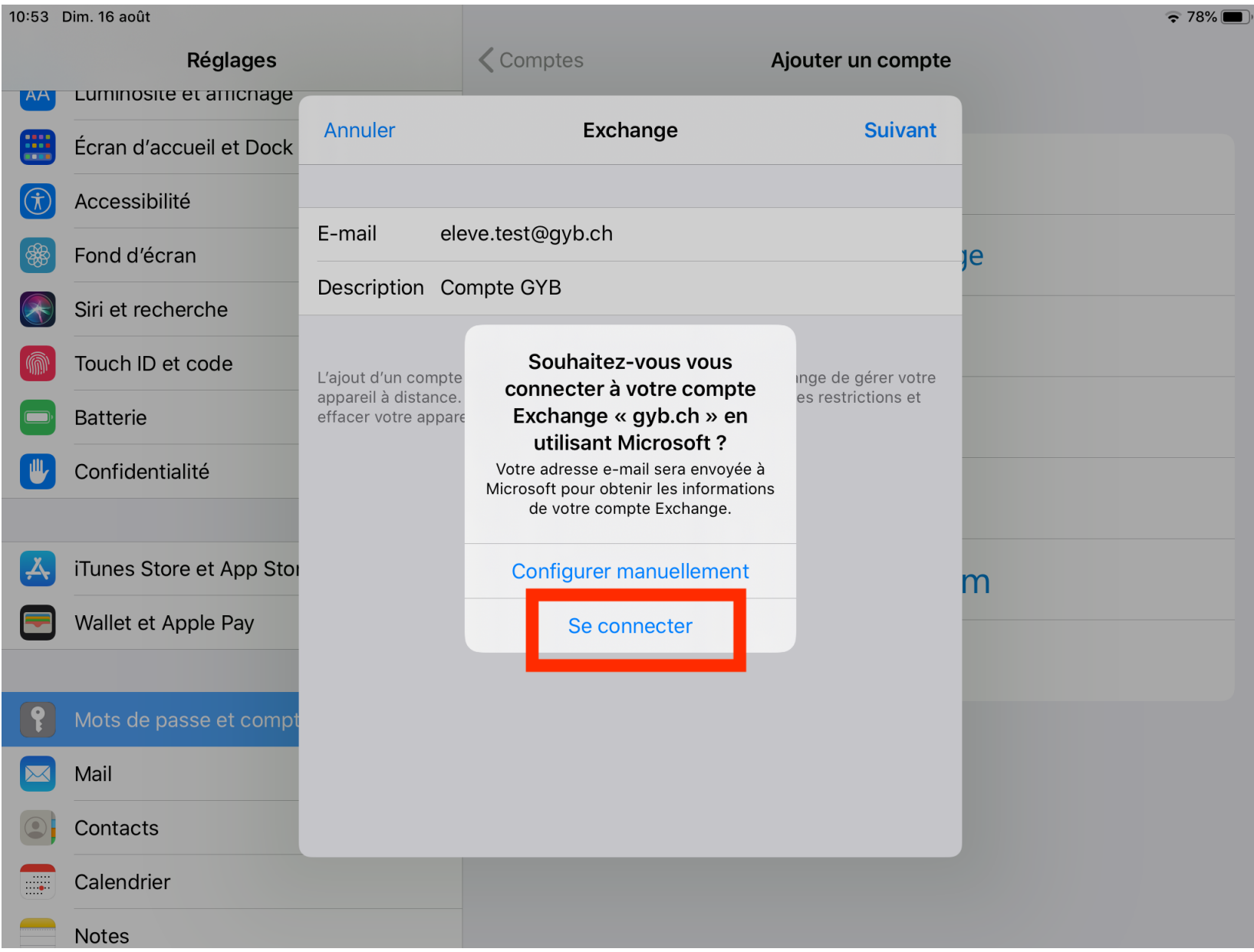

## 12. compte Email Entrer son mot de passe

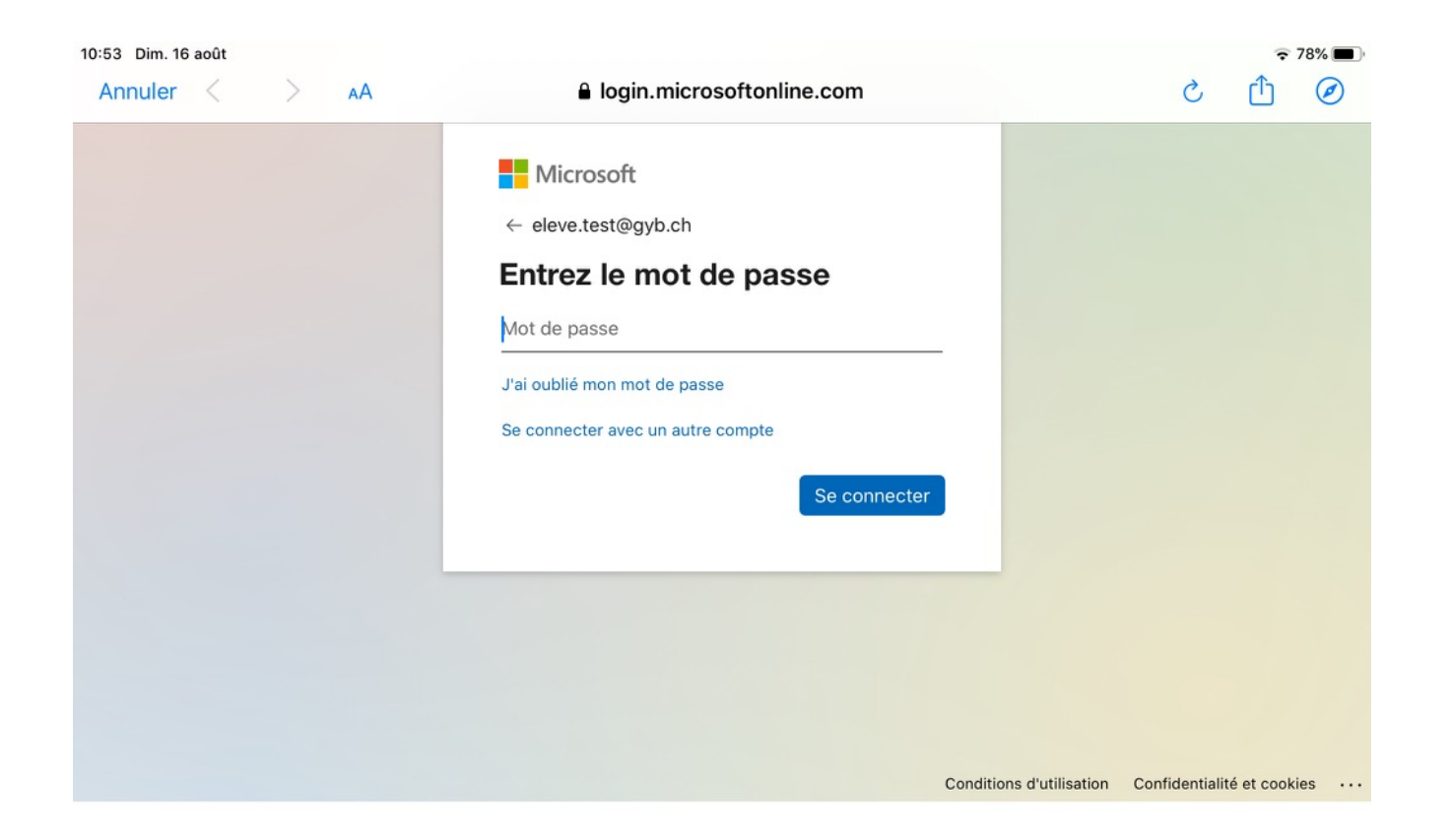

#### 12. compte Email C'est fait !

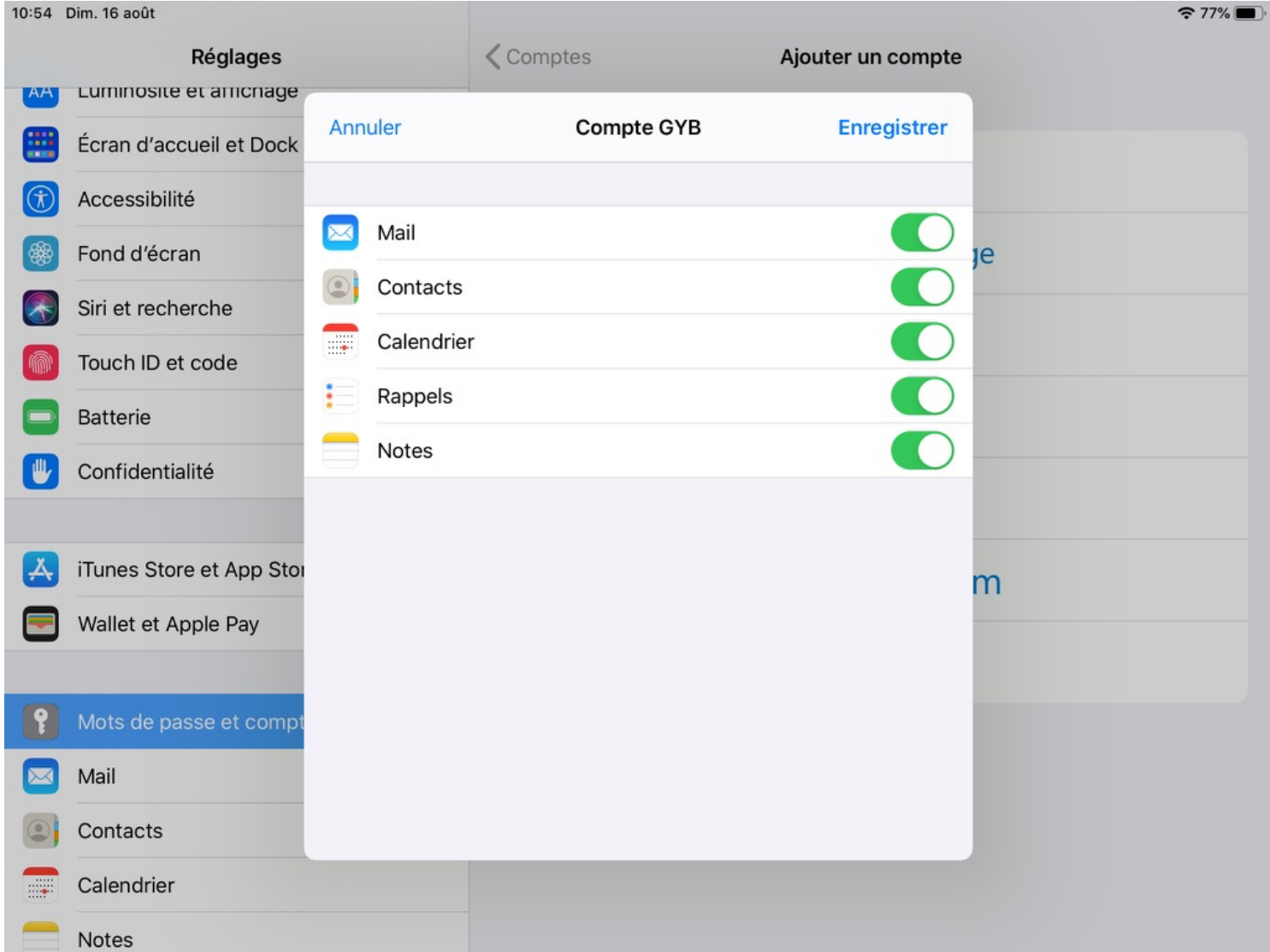

### 13. installer PDF Expert

• Docs  $\rightarrow$  Equipement informatique  $\rightarrow$  Installer sa machine  $\rightarrow$  Tablette IPAD (IOS) -> PDF Expert

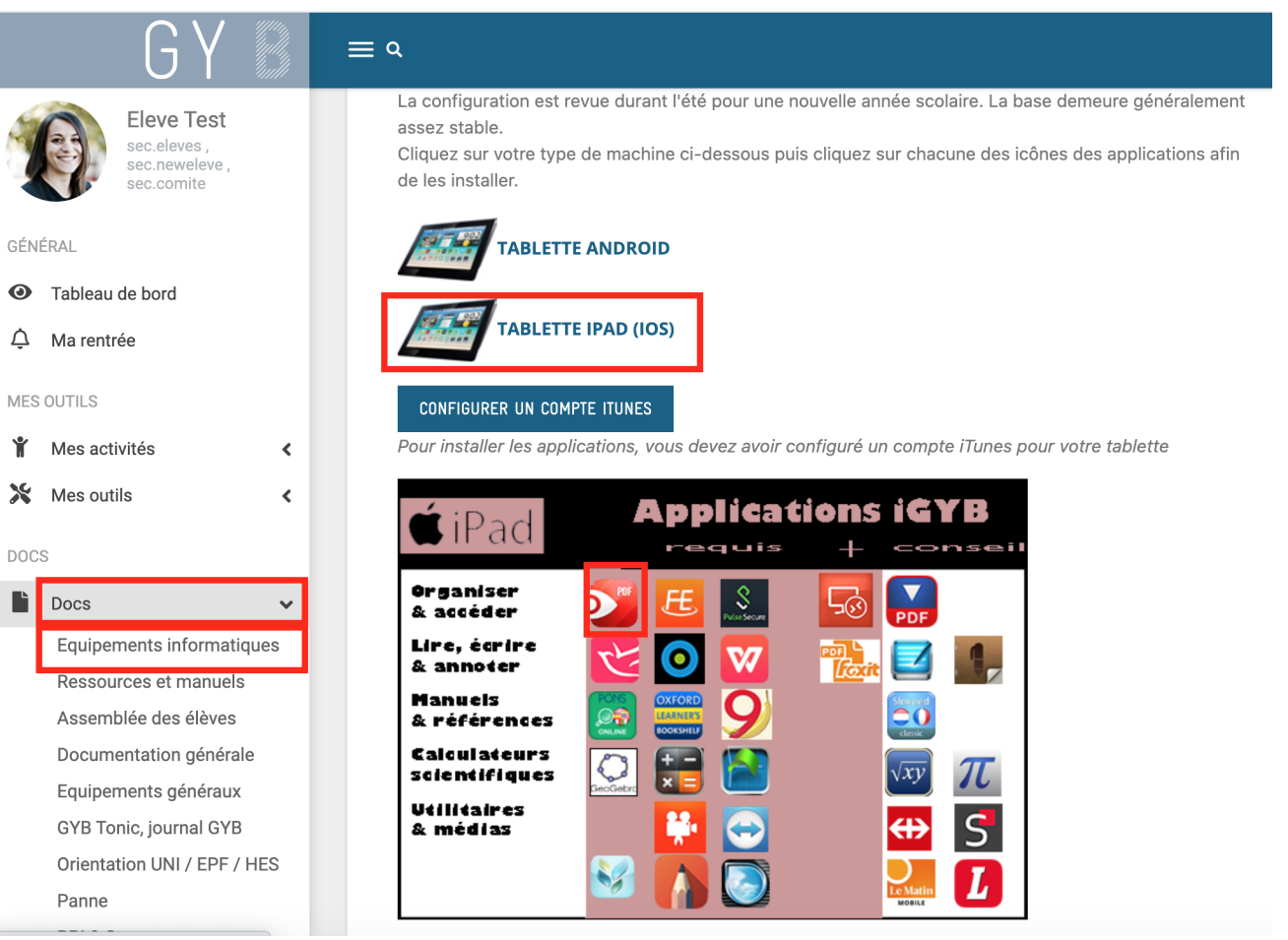

 $D<sub>0</sub>$ 

# 14. Se connecter à son volume personnel

- Sur PDF Expert :
	- Connexion
	- + Ajouter une connexion
	- Windows SMB

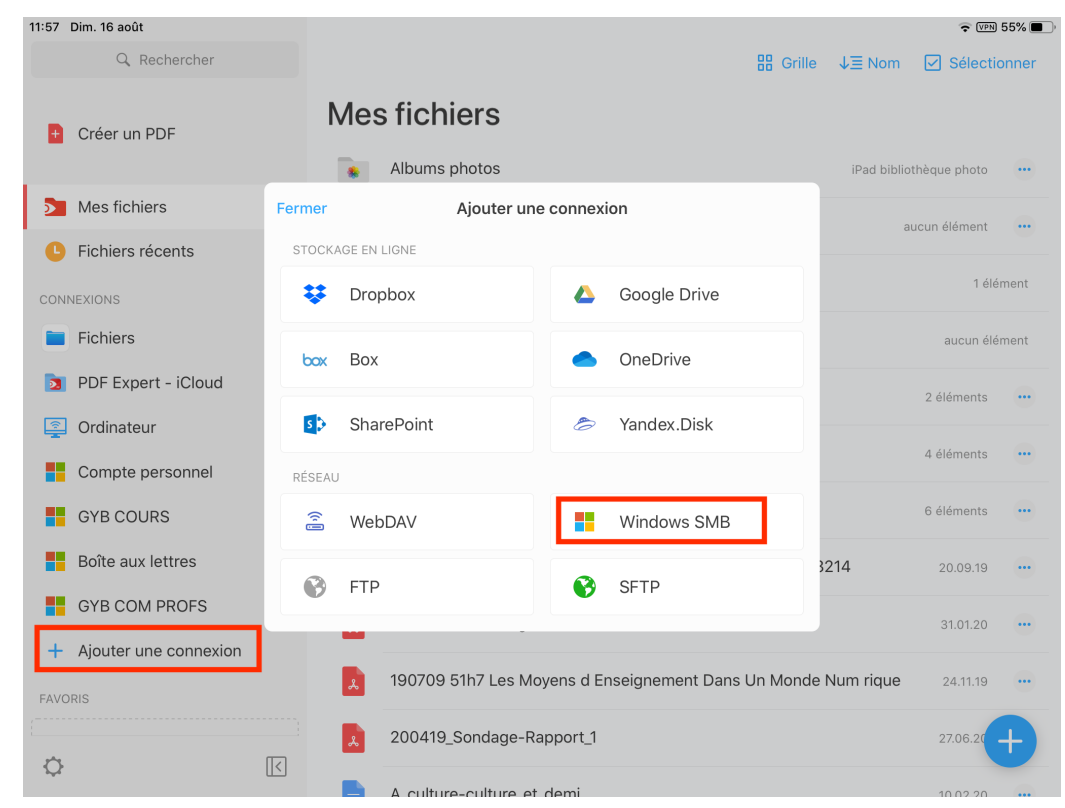

# 14. Se connecter à son volume personnel

- Titre : Mon dossier au GYB
- URL : smb://10.0.20.15/User Data/[nomUtilisateur] où *[nomUtilisateur]* correspond à votre nom d'utilisateur au GYB (par exemple andre.maurer20)
- Domaine : **gybcampus.interne**
- Identifiant: [nomUtilisateur] (**pas** l'adresse Email @gyb.ch)
- Mot de passe : *mot de passe du GYB*

### 14. Se connecter à son volume personnel

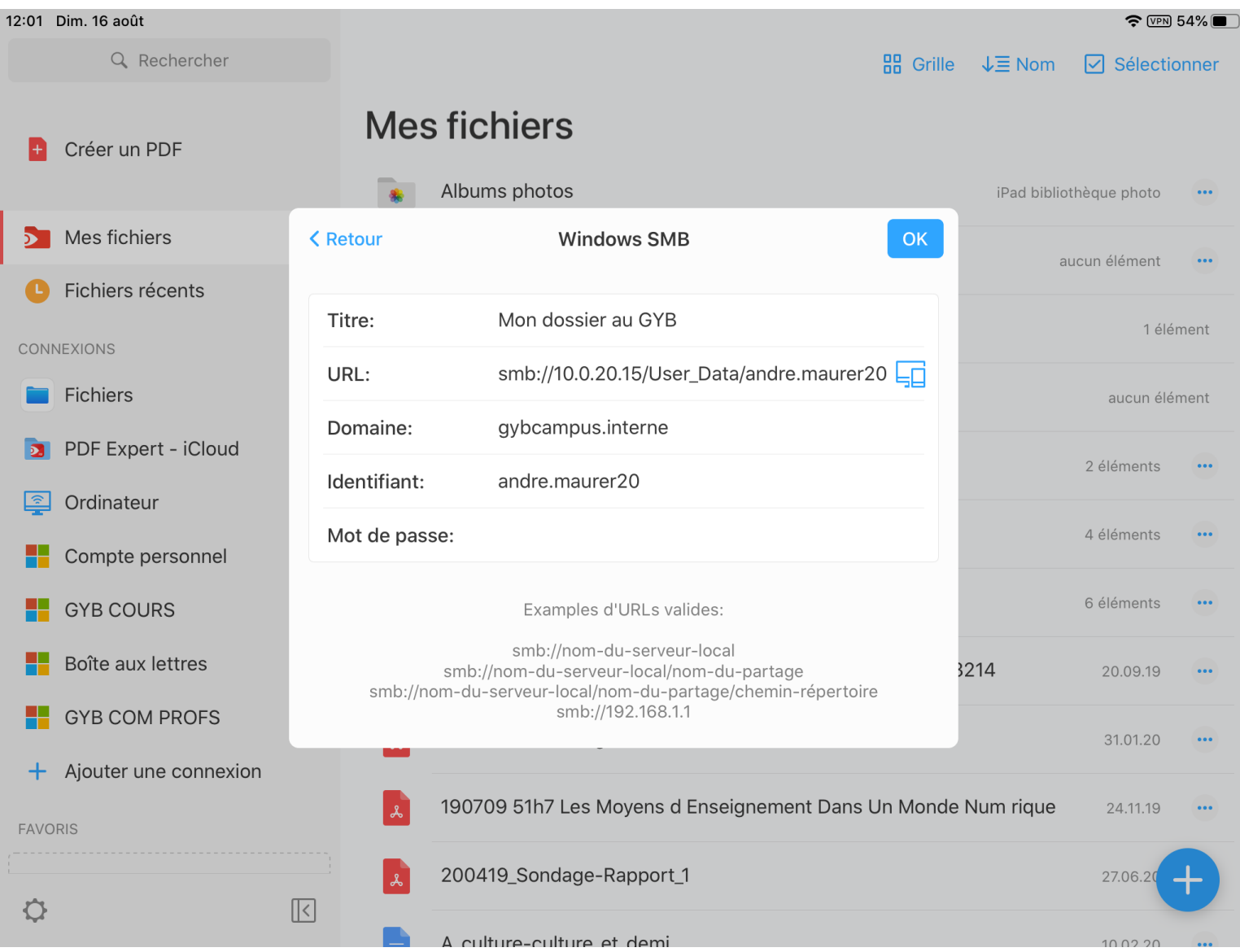

#### 15. se connecter au volume GYB\_COURS

- Refaire les mêmes étapes que lors de la connexion à son volume personnel (cf. diapos précédentes), mais pour le volume **GYB\_COURS** :
	- +ajouter une connexion
	- Windows SMB
		- Titre : Mon dossier au GYB
		- URL : **smb://10.0.20.15/GYB\_COURS**
		- Domaine : **gybcampus.interne**
		- Utilisateur / mot de passe : « ceux du GYB » (**pas** l'adresse Email @gyb.ch)
		- Choisir le dossier **GYB\_COURS**

# 16. Installation de Pulse Secure (nécessaire pour la connexion à vos lecteurs depuis la maison)

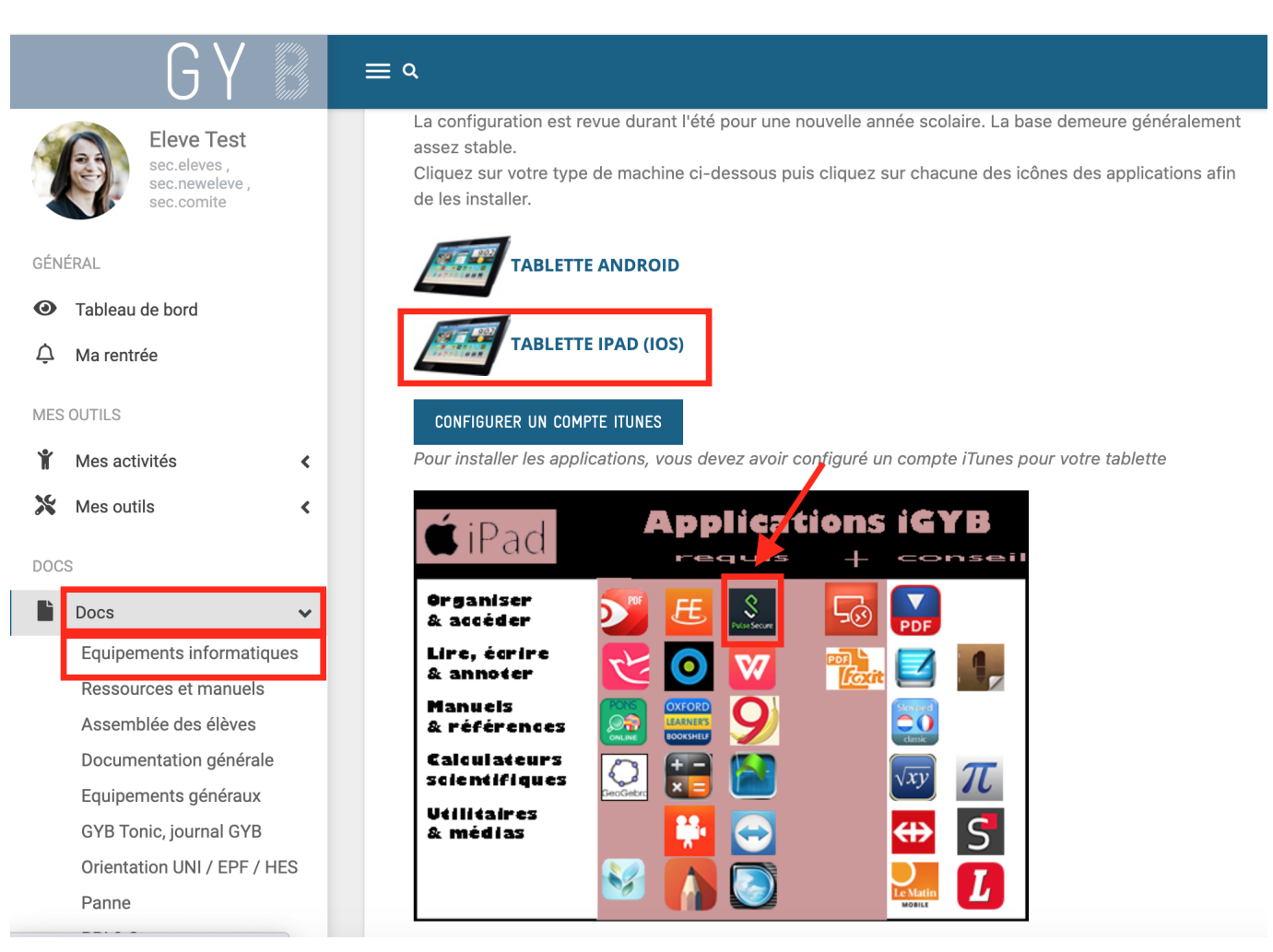

# 16. Installation de Pulse Secure

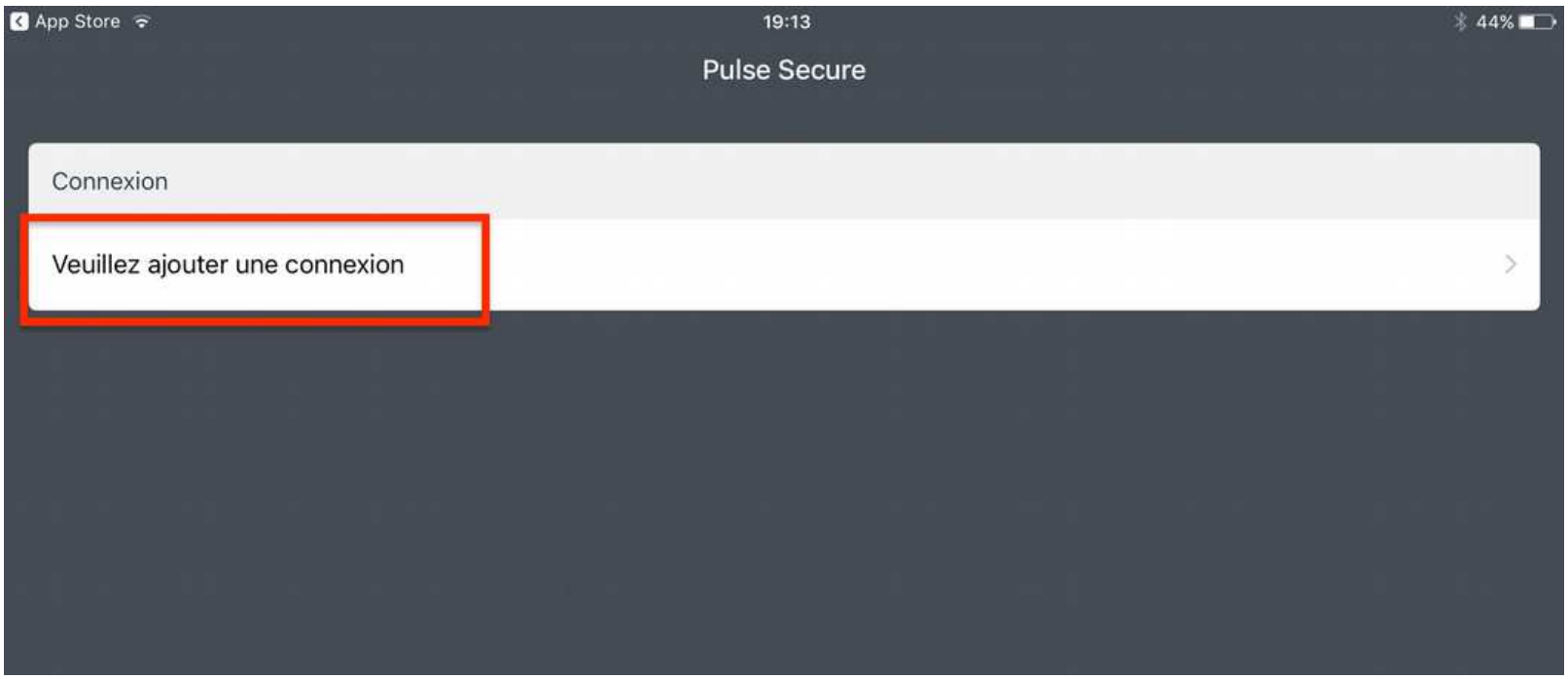

Ajouter une nouvelle connexion

# 16. Installation de Pulse Secure

Nom de la connexion : connexion GYB

URL : **[https://school.gyb.ch](https://school.gyb.ch/)**

Nom d'utilisateur : celui du GYB

Domaine : **gybcampus.interne**

**→** Ajouter

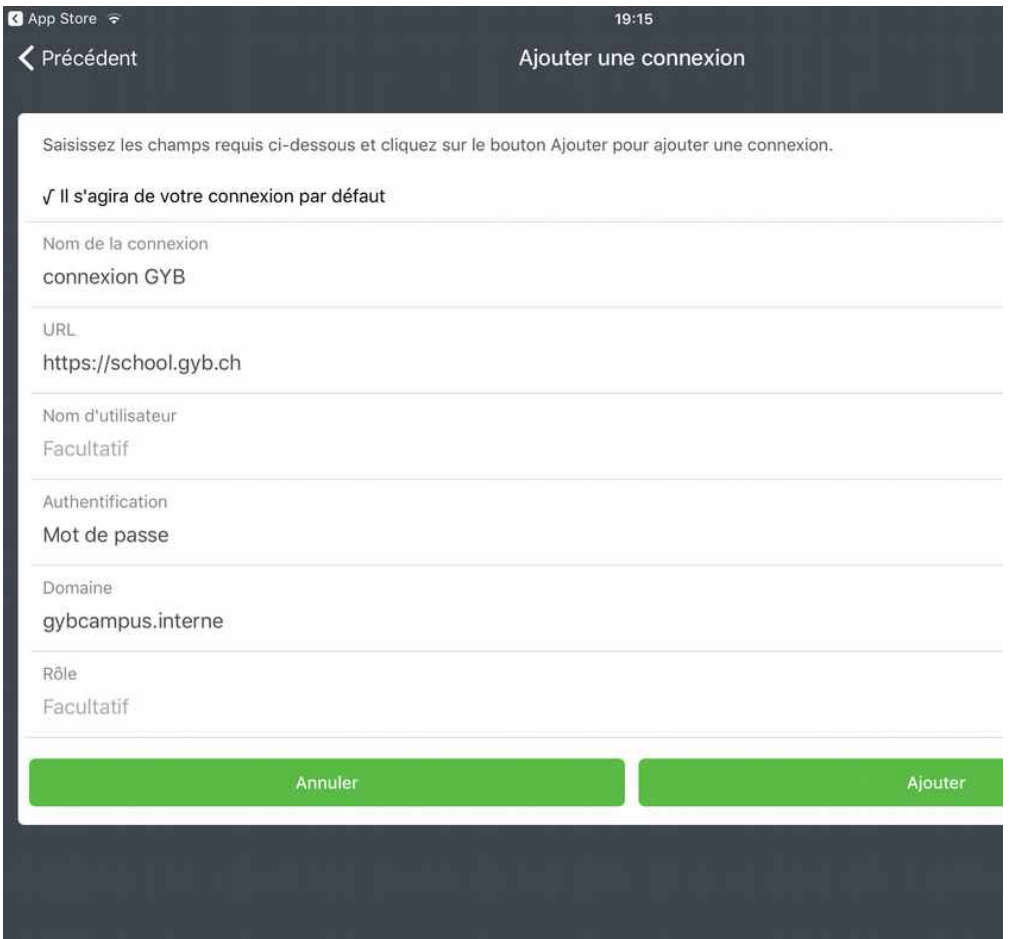

# 16. Installation de Pulse Secure

#### 1) Connexion

 $IPad$   $\approx$ 

Connexion

connexion GYB the: Hechool aub ch

2) Nom d'utilisateur et mot de ceux de votre compte GYB (pas l'adresse Email educar

(le texte VPN est affiché en de la fenêtre...)

1)

PL

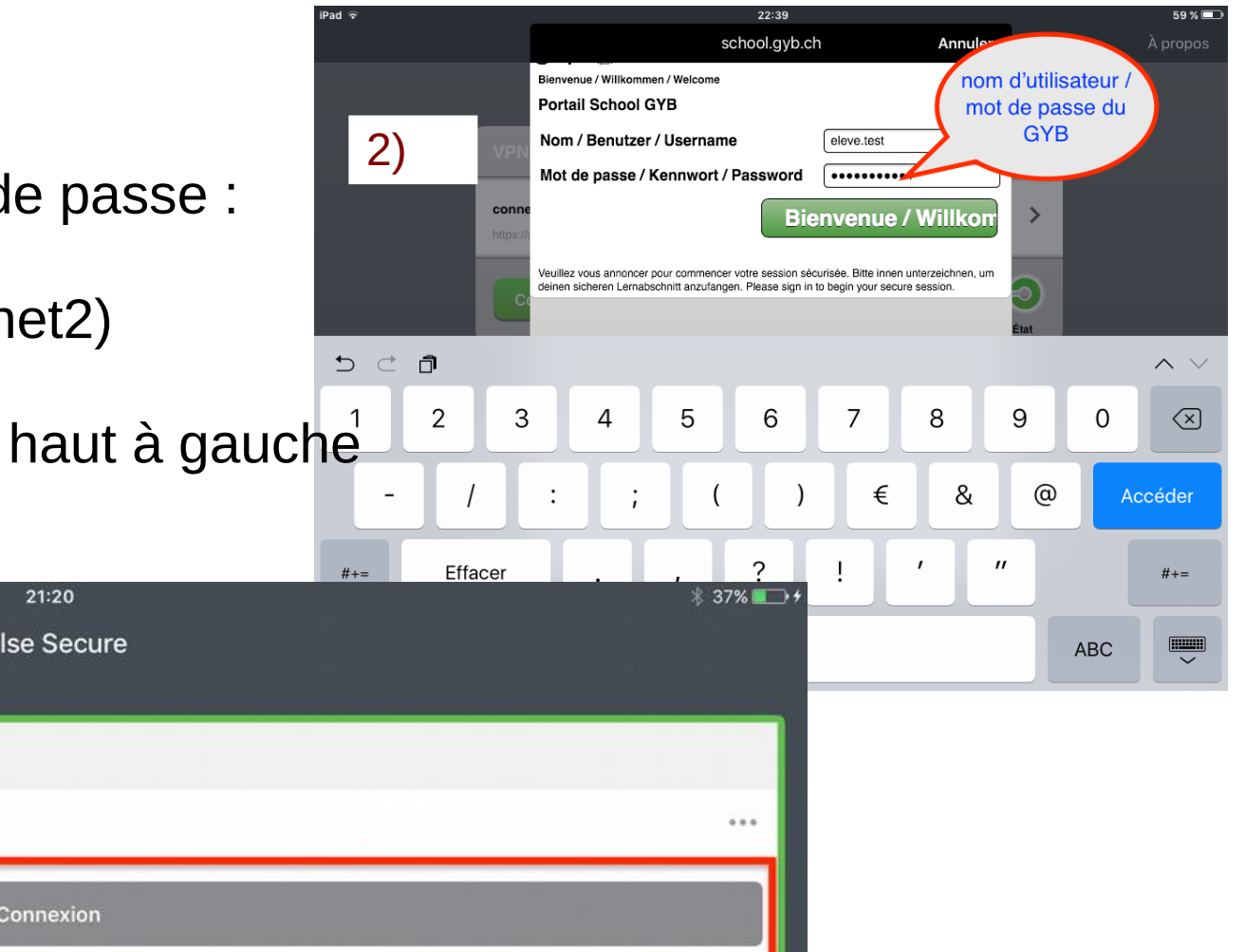